# **D2L's Brightspace Course Navbar**

In Brightspace, the course Navbar is populated by Brightspace Tools. The Navbar is the same in all Tri-C courses for consistent and convenient access to important Brightspace tools. Tri-C students are exceptionally excited about the consistent Navbar across courses, which will be key to their success in this new Learning Management System. The current Navbar will be in place for Summer '24. At the end of the semester, students and faculty will be surveyed about the tools available on the Navbar.

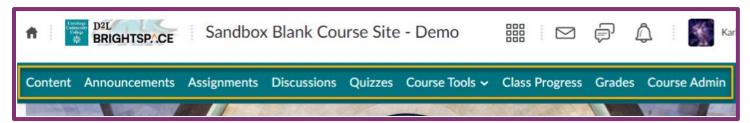

### NAVBAR LINKS

#### Content

Content will take users to the main Content of the course. Here, the Table of Contents gives users access to all the Modules in the course. Instructors build their course Modules using the Table of Contents, and this is where students will access course Modules.

#### **Announcements**

Access the Announcement tool from the Navbar. Announcements can be created, edited, and scheduled using this tool. All Announcements can be emailed to students. Recent Announcements appear on the Course Home Page Announcements Widget, and all can be displayed by selecting Announcements on the Navbar.

#### Assignments, Discussions, and Quizzes

Selecting Assignments, Discussions, and Quizzes on the Navbar opens these tools. From here, you can create and access all assignments, discussions, or quizzes in the course. Opening these assessment tools from the Navbar gives faculty access to all the advanced options for these tools as well as the ability to Bulk Edit them. When students select Assignments, Discussions, or Quizzes on the Navbar, they have easy access to the feedback that you provide on their work.

#### **Course Tools**

Frequently used tools are available on this tab: Attendance (not tied to Attendance Tracker), Calendar, Classlist, Content Reports, Groups, Intelligent Agents, My Mediasite, and Rubrics.

## **Class Progress**

The Class Progress tool tracks learners' overall progress as a course and individually. You can use it to monitor progress, view user profiles, and email users. You can set up Intelligent Agents to automatically communicate with students based on criteria you set. You can track the following:

- Course access
- Downloads of required course content
- Grades
- Access of required content topics
- Participation in discussions
- Assignment and quiz submissions
- Login history

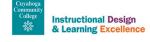

View feedback

#### **Grades**

The Grades tool provides a series of features to create and manage your Grade Book. You can enter grades, manage grades, and configure your personal display options as an instructor and your students' course (org unit) display options. Use the Setup Wizard to guide initial grade book configurations.

#### **Course Admin**

By selecting Course Admin, you can access all the Brightspace Tools available to you. You can organize the view by category or name.

## STUDENT NAVBAR

The student view of the Navbar is almost identical to the faculty view, although the links will have student functionality. The only difference is Course Admin, which is not present.

Content Announcements Assignments Discussions Quizzes Course Tools • Class Progress Grades